## **Egresos Varios**

## Pagina principal  $\rightarrow$  Nuevo Egreso No Turistico

ALLESUS DIRECTUS DEL SISTEMA Nueva Listado de Listado de Crear Cotización Cotizaciones Expedientes Expediente ė.  $$-$ Ξ.  $$+$ Nueva Orden<br>de Egreso Listado de O.<br>de Egreso Listado de 0.<br>de Ingreso Nueva Orden<br>de Ingreso  $\overline{\mathcal{S}_{s}^{m}}$ j M 坚 ¥ 'N. 测 ĸ Nuevo Egreso Listado de Listado de Pagos Nuevo Ingreso No Turístico Pagos Directos en Stand By No Turístico \$ m Comprobantes Listado de Gestión de Transacciones de Compras Egresos Varios Cajas con Tarjetas

Se abrirá la siguiente ventana, en la misma debemos cargar la entidad con la cual se va a registrar el egreso haciendo clic en seleccionar una entidad.

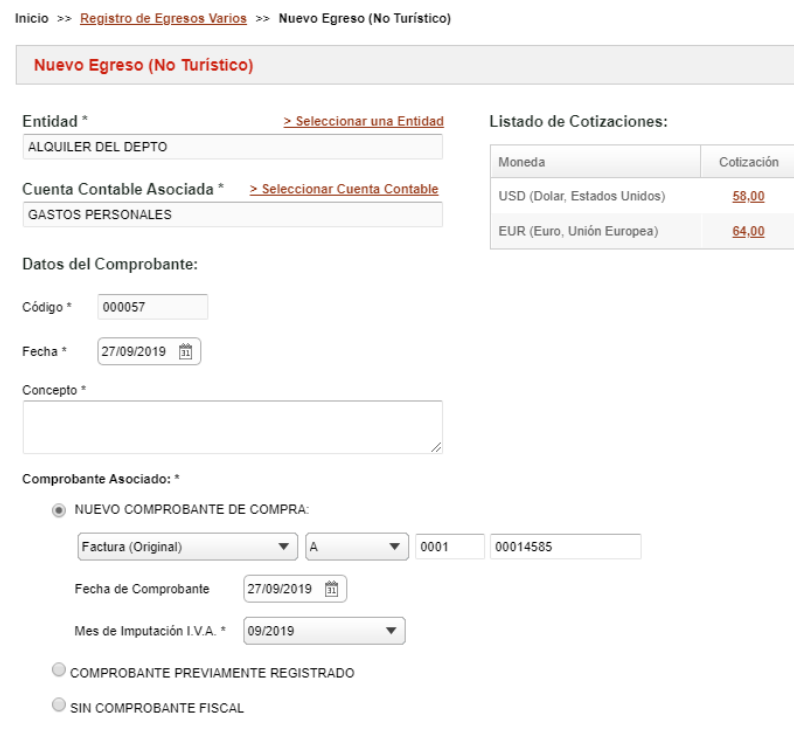

Automáticamente traerá la cuenta contable asociada a la entidad que fue cargada al momento de generar la entidad.

Se puede modificar la cuenta contable con la que se va generar el egreso varios haciendo clic en "seleccionar cuenta contable".

Por defecto viene precargado el código y la fecha esta ultima se puede editar.

Se puede cargar un concepto para describir el egreso.

## Comprobantes asociados

Detalle del Egreso:

Seleccionamos "Nuevo comprobante de compra" en el caso de que lo estemos cargando por primera vez la factura de compra; seleccionamos el tipo de comprobante en este caso Factura(Original) La letra del comprobante, el nro de sucursal y cargamos el nro de comprobante.

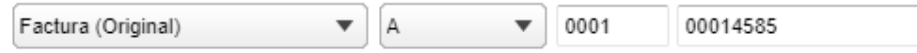

Si el comprobante fue cargado previamente desde comprobantes de compras y se quiere vincular al egreso varios que estamos generando, debemos seleccionar "Comprobante previamente registrado".

Si el egreso no lleva comprobante asociado, debemos seleccionar la opción "Sin comprobante fiscal".

Detalle del egreso, aquí podemos cargar los importes detallado del egreso.

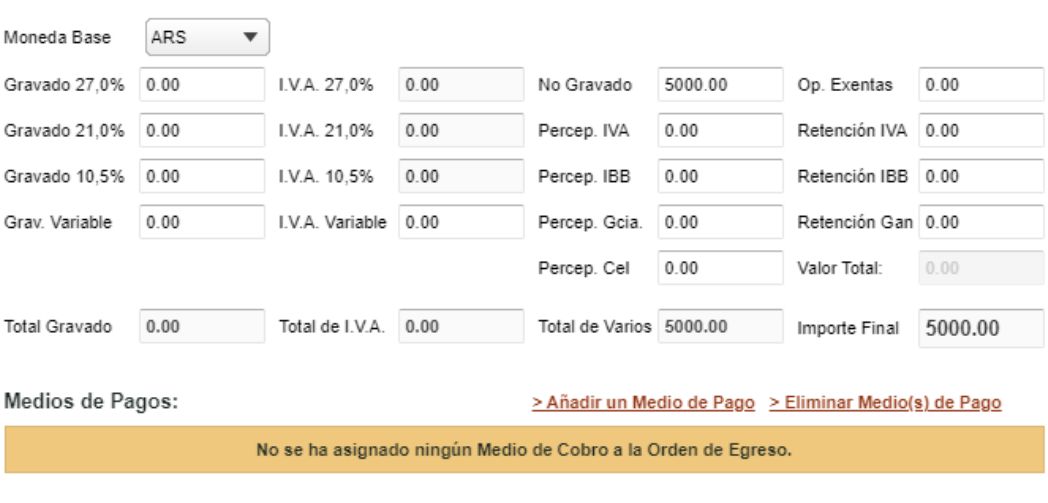

Aceptar Cancelar Por ultimo hacemos clic en "Añadir un medio de pago", se abrirá una ventana donde podremos seleccionar entre los diferentes medios de pago.